## polaris

# What's New in Polaris and Leap

7.4

© 2023

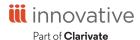

## **Legal Notices**

© Innovative (Part of Clarivate) and/or its affiliates. All rights reserved. All trademarks shown are the property of their respective owners.

The information contained herein is subject to change without notice and is not warranted to be error-free. If you find any errors, please report them to us in writing.

The software and related documentation are provided under an agreement containing restrictions on use and disclosure and are protected by intellectual property laws. Except as expressly permitted in your agreement or allowed by law, you may not use, copy, reproduce, translate, broadcast, modify, license, transmit, distribute, exhibit, perform, publish, or display any part, in any form, or by any means. Reverse engineering, disassembly, or decompilation of the software, unless required by law for interoperability, is prohibited.

## **Contents**

| Polaris Installation Notes                        | 1  |
|---------------------------------------------------|----|
| New or Modified Polaris Administrative Settings   | 2  |
| Polaris API Changes                               | 7  |
| Making Bulk Changes to Patron Records             | 8  |
| Patron Record Bulk Change Workflow                | 8  |
| Select Patron Record Fields to Update             | 10 |
| Update Profile Fields                             | 11 |
| Update Attributes                                 | 12 |
| Update Address Fields                             | 13 |
| Update Preferences                                | 14 |
| Update Blocks and Notes                           | 15 |
| View and Manage Patron Bulk Change Jobs           | 17 |
| View, Save, or Print a Patron Bulk Change Report  | 18 |
| Delete a Patron Bulk Change Job                   | 19 |
| Receiving Purchase Order Line Item Segments       | 20 |
| Receive, Split Receive, or Undo Receipt           | 21 |
| Copy Segment to Invoice                           | 24 |
| Expanded Support for Publication Patterns in Leap | 27 |
| Chronology and Enumeration Setup                  | 33 |
| Copying a Serial Holdings Record (SHR)            | 35 |
| Printing Serial Labels                            | 37 |
| Combining Picklist Holds Views                    | 40 |
| Enhancements to Default Views in Leap             | 41 |

| New Default View on the Background Processing Page                                              | 41   |
|-------------------------------------------------------------------------------------------------|------|
| New Options for Configuring Workform User Defaults                                              | . 42 |
| Bibliographic Statistics Now Include Circulation by Branch                                      | .43  |
| Saving Patron Records with a Single Patron Name                                                 | .44  |
| Configure Polaris to Allow Saving a Patron Record with a Single Name                            | 44   |
| Save a Patron Record with a Single Name                                                         | 45   |
| Support for Azure AD Authentication with Polaris System Administration (Web-Based)              | . 48 |
| Support for Multi-Factor Authentication with Leap and Polaris System Administration (Web-Based) | . 49 |
| Setting or Viewing a Patron's Preferred Pickup Location in Leap                                 | 50   |
| Showing Patron Age in Leap                                                                      | .51  |
| Showing Patron's Username in Leap                                                               | 53   |
| New Language Field on the Item Record Workform in Leap                                          | 54   |
| Enabling QR Code Scanning in Leap                                                               | .56  |
| Polaris API Now Offers Item Checkout                                                            | .59  |
| Configuring How Polaris Calculates Due Dates for Renewals                                       | 60   |
| Adding Default Fee Descriptions                                                                 | .62  |
| Charging Goods and Services Taxes                                                               | .64  |
| Create a Tax Rate                                                                               | 64   |
| Assign a Tax Rate                                                                               | . 66 |
| View Tax Rates on a Charge in Leap                                                              | . 67 |
| Enabling Aeon Special Collection Requests                                                       | .69  |
| Designate Special Collection Locations                                                          | 69   |
| Set the Aeon OpenURL Prefix                                                                     | 70   |
| Enable Aeon Special Collection Requests                                                         | 71   |
| Integration with Google Analytics 4                                                             | .73  |

| Create a Google Analytics 4 Measurement ID                        | 73 |
|-------------------------------------------------------------------|----|
| Enter the Measurement ID in Polaris Administration (Staff Client) | 75 |
| MARC Technical Updates in Polaris 7.4                             | 76 |
| Moved and Added Fmail Notification Parameters                     | 77 |

## **Polaris Installation Notes**

#### Important:

When the new Polaris release is installed on a workstation, the file path changes from 7.3 to 7.4 as in the following examples:

C:\ProgramData\Polaris\7.4

C:\Program Files\Polaris\7.4

C:\Program Files (x86)\Polaris\7.4

## **New or Modified Polaris Administrative Settings**

The system administration settings below have been added or modified to support the new features in Polaris 7.4.

| Setting                                         | Purpose                                                                                                    | Level                      |
|-------------------------------------------------|----------------------------------------------------------------------------------------------------|----------------------------|
| New Parameters                                  |                                                                                                    |                            |
| Notification > Email server: SMTP port          | Specifies the port number of the email SMTP server. The default is 25.                                     | System, Library,<br>Branch |
| Notification > Email<br>server: Use SSL/TLS     | Determines whether the email SMTP server uses Secure Socket Layer (SSL) or Transport Layer Security (TLS). | System, Library,<br>Branch |
|                                                 | Select Yes if the email SMTP server uses SSL or TLS.                                                       |                            |
|                                                 | Select No if the email SMTP server does not use SSL or TLS.                                                |                            |
|                                                 | The default setting is No.                                                                                 |                            |
| Notification > Email server: Use authentication | Determines whether the email SMTP server uses a username and password for additional data security.        | System, Library,<br>Branch |
|                                                 | Select Yes if the email SMTP server uses a username and password.                                          |                            |
|                                                 | The default setting is No.                                                                                 |                            |
| Notification > Email server: Username           | Supplies the username for the email SMTP server.                                                           | System, Library,<br>Branch |
|                                                 | If you set Email server: Use authentication to No, leave this value blank.                                 |                            |
| Notification > Email server: Password           | Supplies the password for the email SMTP server.                                                           | System, Library,<br>Branch |
|                                                 | If you set Email server: Use authentication to No, leave this value blank.                                 |                            |

| Setting                                                              | Purpose                                                                                                    | Level                      |
|----------------------------------------------------------------------|----------------------------------------------------------------------------------------------------|----------------------------|
| Patron Services > Patron registration: First name required parameter | Determines whether the first name is required to save a patron record. The default setting is Yes. For details, see <a href="Saving Patron Records with a Single Patron Name">Saving Patron Records with a Single Patron Name</a> .                                                                                                    | System, Library,<br>Branch |
| Patron Services > Renewal: Calculate based on due date               | Determines how due dates for renewals are calculated. When set to No, the system calculates the due date by adding the loan period to today's date. When set to Yes, the system calculates the due date by adding the loan period to the due date. The default setting is No. For details, see Configuring How Polaris Calculates Due Dates for Renewals. | System                     |
| Leap > Web App:<br>Enable device cam-<br>era scanning                | Determines whether you can use the camera on a device to scan patron and item QR codes in Leap. The default setting is No. For details, see <a href="Enabling QR CodeScanning">Enabling QR CodeScanning in Leap</a> .                                                                                                    | Workstation                |
| Request > Web App:<br>Enable combined<br>picklist view               | Specifies whether Leap displays all holds to action in one combined list (Holds to Action) or keeps them in three separate lists (Unclaimed, Holds to Transfer, Cancelled). The holds to action appear in Leap's Picklist workform. The default setting is No. For details, see Combine Picklist Holds Views.                                             | System, Library,<br>Branch |
| New Profiles                                                         |                                                                                                    |                            |
| PowerPAC > Aeon item requests enabled                                | Determines whether Aeon special collection item requests are enabled for the organization. The default setting is No. For details, see <a href="Enabling Aeon Special Collection Requests">Enabling Aeon Special Collection Requests</a> .                                                                                                    | System, Library,<br>Branch |

| Setting                                                         | Purpose                                                                                                    | Level                      |
|-----------------------------------------------------------------|----------------------------------------------------------------------------------------------------|----------------------------|
| PowerPAC > Aeon<br>OpenURL prefix                               | Specifies the Aeon URL prefix. Polaris uses this prefix to construct URLs used to submit special collection item requests to Aeon. For details, see <a href="Enabling Aeon Special Collection Requests">Enabling Aeon Special Collection Requests</a> . | System, Library,<br>Branch |
| Staff Client > Web<br>App: Display patron<br>age in patron info | Specifies whether Leap displays a Patron's age in the Patron Record > information pop-up window. The default setting is No. For details, see <a href="Show Patron Age in Leap">Show Patron Age in Leap</a> .                                            | System, Library,<br>Branch |
| Staff Client > Web<br>App: Suppress Field:<br>Language          | Determines whether the Language field appears on the Details view of the Item Record workform in Leap. The default setting is Yes. For details, see New Language Field on the Item Record Workform in Leap.                                             | System                     |
| Staff Client > Web<br>App: Suppress Field:<br>Username          | Specifies whether Leap hides the Patron's username in the Patron Registration > Profile section. The default setting is Yes. For details, see <a href="Show Patron's Username">Show Patron's Username</a> in <a href="Leap">Leap</a> .                  | System                     |
| New Database Table                                              |                                                                                                    |                            |
| Tax Rates                                                       | Stores the tax rate and description of the tax rate for fees. For details, see <a href="Charge Goods and Services Taxes">Charge Goods and Services Taxes</a> .                                                                                          | System                     |
| New Policy Table                                                |                                                                                                    |                            |
| Aeon Special Collection Locations                               | Specifies the shelf locations that are designated as Aeon special collection locations. If an item that is owned by the organization is assigned a shelf location that is an Aeon special collection location,                                          | System, Library,<br>Branch |

| Setting                                                          | Purpose                                                                                                    | Level                      |  |
|------------------------------------------------------------------|----------------------------------------------------------------------------------------------------|----------------------------|--|
|                                                                  | patrons must place a request to view the item in a reading room. For details, see <a href="Enabling Aeon Special Collection">Enabling Aeon Special Collection</a> <a href="Requests">Requests</a> .                                                                                  |                            |  |
| <b>Modified Parameters</b>                                       |                                                                                                    |                            |  |
| SelfCheck Unit > Polaris SelfCheck: Blocking Conditions          | This parameter was renamed. (In previous versions, it was called ExpressCheck: Blocking Conditions.) Starting in version 7.4, it applies to both ExpressCheck and PAPI transactions.                                                                                                 | System, Library,<br>Branch |  |
|                                                                  | Specifies the conditions related to patron records and item records that block circulation at the self-check unit and through PAPI. For details, see Polaris API Now Offers Item Checkout.                                                                                           |                            |  |
| Notification > Email<br>notification: Email<br>address of sender | This parameter was moved. (In previous versions, it was in Profiles > PAC.) Its functionality remains the same.                                                                                                    | System, Library,<br>Branch |  |
|                                                                  | Specifies a standard sender address (required for most email applications) for email services from the public interfaces, such as emailing a title list. This address is also used for online payment receipts, telephony service error and warning messages, and the EDI email log. |                            |  |
| Notification > Email<br>server: STMP<br>address                  | This parameter was moved and renamed. (In previous versions, it was in Profiles > PAC > Email notification: Server running SMTP service.) Its functionality remains the same.                                                                                                    | System, Library,<br>Branch |  |
|                                                                  | Specifies the Simple Mail Transfer Protocol (SMTP) server to use for PAC                                                                                                    |                            |  |

| Setting                            | Purpose                                                                                                    | Level                      |
|------------------------------------|----------------------------------------------------------------------------------------------------|----------------------------|
|                                    | email features such as Ask Us or purchase requests from rotating book jacket titles. If each branch has its own SMTP server, patron email messages from public stations can be routed through that server. This setting is also used for telephony service error and warning messages, and for email notification. |                            |
| Modified Profiles                  |                                                                                                    |                            |
| PowerPAC > Power-<br>PAC Analytics | Polaris now supports integration with Google Analytics 4. For details, see <a href="Integration">Integration</a> with Google Analytics 4.                                                                                                    | System, Library,<br>Branch |
| Mobile PAC > Mobile PAC Analytics  | Polaris now supports integration with Google Analytics 4. For details, see <a href="Integration">Integration</a> with Google Analytics 4.                                                                                                    | System, Library,<br>Branch |
| Modified Policy Table              | s                                                                                                    |                            |
| Fee Descriptions                   | A new Tax Rate Supported column specifies whether the fee description supports a tax rate. The default setting is No. For details, see <a href="Charge Goods and Services Taxes">Charge Goods and Services Taxes</a> .                                                                                             | System                     |
| Fee Descriptions                   | A new Default Amount column specifies the default amount for a fee description. The default setting is \$0.00. For details, see Add Default Fee Descriptions.                                                                                                    | System                     |

## **Polaris API Changes**

The following methods have been added:

| Method Name      | Purpose                                                                                                    |
|------------------|----------------------------------------------------------------------------------------------------|
| ItemCheckoutPost | The ItemCheckout endpoint allows you to check out an item as a patron. This endpoint automatically tries to renew an item if the specified patron currently has the item checked out. This is consistent with how renewals work in ExpressCheck, Leap, and Polaris staff client. |

For more information, see the topic for the method in the PAPI documentation.

## Making Bulk Changes to Patron Records

You can now update multiple patron records at once in Leap if you have the **Access patron record bulk change: Allow** permission enabled in Polaris Administration (staff client). For more information about patron record permissions, search for "Circulation and Patron Services Workflow Permissions" in the Polaris staff client help.

This section covers the following topics:

- Patron Record Bulk Change Workflow
- Select Patron Record Fields to Update
- View and Manage Patron Bulk Change Jobs

#### Patron Record Bulk Change Workflow

#### To make bulk changes to patron records

- 1. Create or find the patron record set that contains the records you want to update.
- 2. Open the record set in the Record Set workform.
- 3. Select **ACTIONS** > **Bulk Change**.

The Patron Bulk Change workform appears. The tabs on the Patron Bulk Change workform align with the sections of the Patron Registration workform.

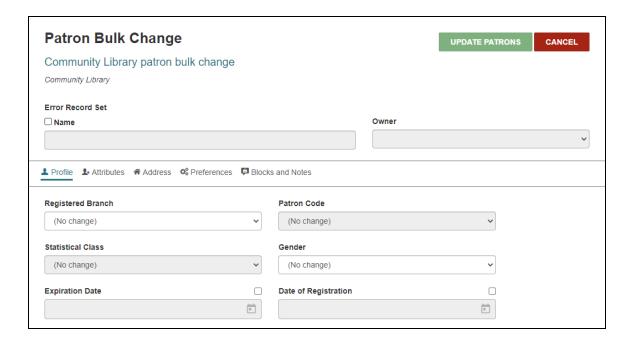

4. If you want to create an error record set, complete the steps below. If Leap cannot update a patron record during the bulk change process because of an error, it places the record in the error record set. You can review the error record set after the bulk change process is complete.

#### Note:

To create an error record set, you must have either the **Patron** record sets: Create or the Use 'own' patron record sets: Allow permission.

- Select the Error Record Set checkbox.
- b. In the **Name** box, type a name for the error record set.
- c. In the **Owner** list, select an organization or select your name.

#### Note:

The Owner list contains the organizations for which you have the **Patron record sets: Create** permission. If you have the **Use** 'own' patron record sets: Allow permission, your own name appears in the list.

- 5. Select patron record fields to update.
- 6. Select UPDATE PATRONS.

#### A Summary of Changes dialog appears.

| Summary of Changes                                                                                                    | S                                                                                                    |          |  |
|----------------------------------------------------------------------------------------------------|----------------------------------------------------------------------------------------------------|----------|--|
| This bulk change process wi<br>Record Set Name:<br>Record Set Owner:<br>Error Record Set Name:<br>Error Record Set Owner: | Il attempt to change 3 patron record(s).  Community Library patron bulk change Community Library Community Library bulk change errors Community Library (br) |          |  |
| Address:<br>Notification options: Email                                                                                   | , , , ,                                                                                                    |          |  |
| Once made, these changes ca                                                                                               | annot be automatically undone.                                                                                                    | CONTINUE |  |

- 7. Review the summary of changes.
- 8. Select **CONTINUE**.

Leap schedules the patron record bulk change to be processed and displays a confirmation message. The Polaris Jobs service handles processing the bulk change.

You can view and manage pending and completed patron bulk change jobs on the Background Processing page. For information, see <u>View and Manage Patron Bulk</u> Change Jobs.

If you chose to create an error record set, you can view it to review errors. Use the Find Tool to search for the error record set name you specified in step 4.

### Select Patron Record Fields to Update

#### Note:

When you make bulk changes to free-text fields, Leap treats the text as a single unit. The entire text string can be deleted, replaced, or added, but you cannot delete, replace, or add parts of a text string.

To make bulk changes to patron record information, select one or more of the tabs on the Patron Bulk Change workform:

- Profile
- Attributes
- Address
- Preferences
- Blocks and Notes

#### **Update Profile Fields**

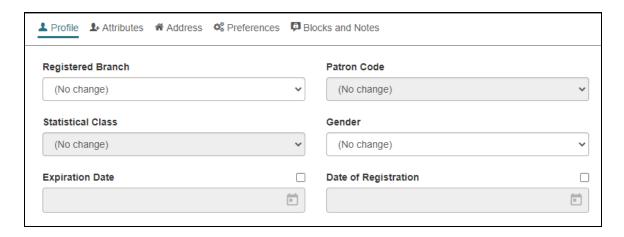

Make bulk changes to one or more of the following profile fields:

- Registered Branch
- Patron Code

#### Note

Leap enables the **Patron Code** field when you select a registered branch.

Statistical Class

#### Note:

Leap enables the **Statistical Class** field when you select a registered branch.

Gender

- Expiration Date
- Date of Registration

#### **Update Attributes**

The Attributes tab lists your library's user-defined fields (UDFs) for patron records.

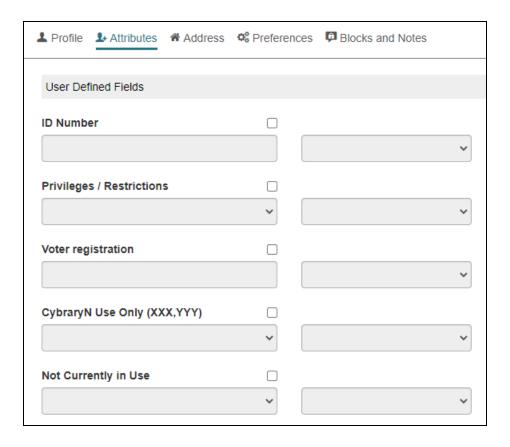

#### To make bulk changes to one or more UDFs

- 1. Select the checkbox beside the UDF you want to change.
- 2. In the box below the UDF name, enter text or select an option from the list.
- 3. In the list to the right of the UDF name, select one of the following options:
  - Add When Empty Adds the value you specified to all records in the record set that do not have a value set for the UDF.
  - **Find and Delete** Finds the records in the record set with the UDF value you specified and clears the data from the UDF field. Records in the record set that have a different value for this UDF retain their UDF value.

• **Find and Replace** - Finds the records in the record set with the UDF value you specified and replaces the value with the text you enter in the **Change to** box.

#### Note:

The **Find and Replace** option is only available for free-text UDFs.

- Overwrite All Adds the value you specified to all records in the record set. If
  records already have a value set for the UDF, Leap overwrites the existing
  value with your new one.
- Clear Field Clears data from the UDF field for all records in the record set.

#### **Update Address Fields**

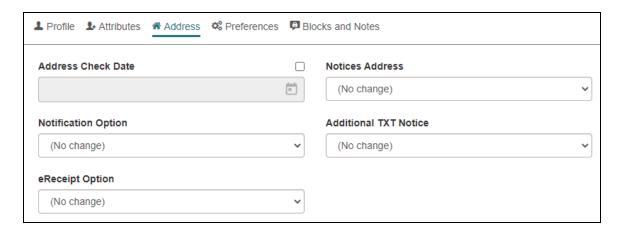

Make bulk changes to one or more of the following address or notification fields:

- Address Check Date
- Notices Address
- Notification Option
- Additional TXT Notice
- eReceipt Option

#### Note:

Bulk changes to notification fields could result in errors. For example, if you set the **Notification Option** to **Email Address**, Leap logs an error if the record set contains a patron record with no email address. If you chose to

create an error record set, you can review errors after the bulk change process is complete.

#### **Update Preferences**

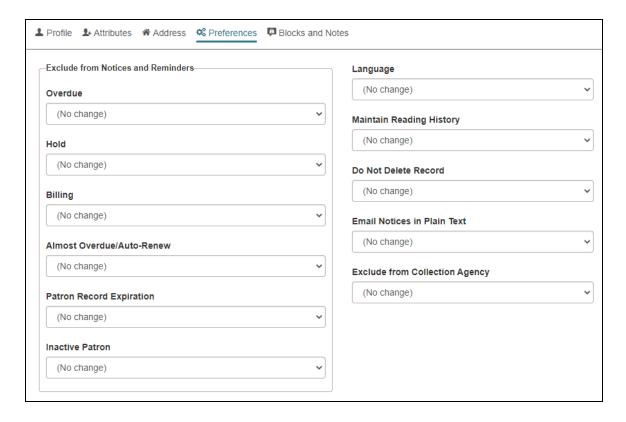

Make bulk changes to one or more of the following preference fields:

- Exclude from Notices and Reminders fields:
  - Overdue
  - Hold
  - Billing
  - Almost Overdue/Auto-Renew
  - Patron Record Expiration
  - Inactive Patron
- Language
- Maintain Reading History
- · Do Not Delete Record

- Email Notices in Plain Text
- Exclude from Collection Agency

#### **Update Blocks and Notes**

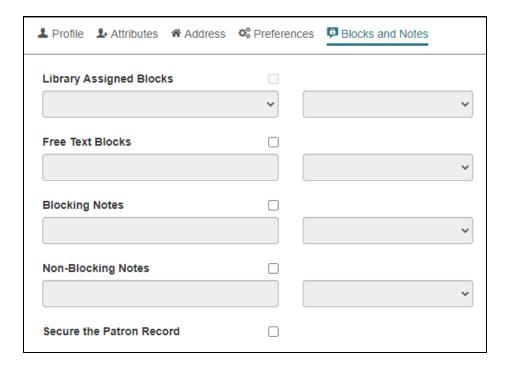

Make bulk changes to one or more block or note fields:

Library Assigned Blocks

#### Note:

Leap enables the **Library Assigned Blocks** field when you select a registered branch on the **Profile** tab.

- 1. Select the checkbox beside the **Library Assigned Blocks** label.
- 2. In the box below the **Library Assigned Blocks** label, select an option from the list.
- 3. In the list to the right of the **Library Assigned Blocks** label, select one of the following options:

- Add Adds the block you selected to all records in the record set.
- Delete Removes the block you selected from all records in the record set.

#### Free Text Blocks

- 1. Select the checkbox beside the **Free Text Blocks** label.
- 2. In the box below the **Free Text Blocks** label, enter text.
- 3. In the list to the right of the **Free Text Blocks** label, select one of the following options:
  - Add Adds the free-text block you specified to all records in the record set.
  - Delete Removes the free-text block you specified from all records in the record set.
  - Find and Replace Finds the records in the record set with the free-text block you specified and replaces the existing text with the text you enter in the Change to box.

#### Blocking Notes

- 1. Select the checkbox beside the **Blocking Notes** label.
- 2. In the box below the **Blocking Notes** label, enter text.
- 3. In the list to the right of the **Blocking Notes** label, select one of the following options:
  - Append In all records in the record set, appends existing blocking note text with the text you specified.
  - Prepend In all records in the record set, prepends existing blocking note text with the text you specified.
  - Clear Clears existing blocking note text from all records in the record set.

#### Non-Blocking Notes

- 1. Select the checkbox beside the **Non-Blocking Notes** label.
- 2. In the box below the **Non-Blocking Notes** label, enter text.

- 3. In the list to the right of the **Non-Blocking Notes** label, select one of the following options:
  - Append In all records in the record set, appends existing non-blocking note text with the text you specified.
  - Prepend In all records in the record set, prepends existing non-blocking note text with the text you specified.
  - Clear Clears existing non-blocking note text from all records in the record set.
- Secure the Patron Record Secures all records in the record set. For more information, search the Polaris staff client help for "Secure a patron record."

#### Note:

If Leap cannot secure a patron record (for example, because the patron has requests, items out, or claims), this is noted in the patron bulk change report. See <a href="View and Manage Patron Bulk Change">View and Manage Patron Bulk Change</a>
Jobs.

#### View and Manage Patron Bulk Change Jobs

The Patron Bulk Change view of the Background Processing page displays information about pending and completed patron bulk change jobs. You can access the Patron Bulk Change view if you have the **Access patron record bulk change: Allow** permission enabled in Polaris Administration (staff client). For more information about patron record permissions, search for "Circulation and Patron Services Workflow Permissions" in the Polaris staff client help.

On the Patron Bulk Change view, you can:

- View, save, or print a patron bulk change report.
- Delete a patron bulk change job from the list.

#### To access the Patron Bulk Change view

1. Select **Utilities > Background Processing**.

The **Background Processing** page appears.

#### 2. Select Patron Bulk Change.

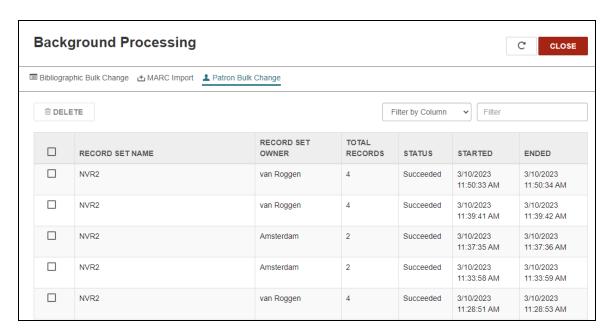

#### View, Save, or Print a Patron Bulk Change Report

You can view, save, or print a report that provides details about a patron bulk change job.

#### To view, save, or print a patron bulk change report

- 1. On the **Patron Bulk Change** view of the Background Processing page, find the bulk change job you want to view. To find a job, you can:
  - · Select any column heading to re-sort the list.
  - Type in the **Filter** box to filter the list.
  - Use the controls at the bottom of the list to show more bulk change jobs.
- 2. Select the bulk change job.

Your browser launches a new browser tab that displays the contents of the bulk change report.

3. Use your browser's **Print** or **Save page as** options to print or save the report.

#### **Delete a Patron Bulk Change Job**

Patron bulk change jobs appear on the Patron Bulk Change view of the Background Processing page until they are manually deleted. You can delete a bulk change job when you no longer need the bulk change report or other information about the bulk change job.

#### Note:

When a bulk change job is running, you cannot cancel or delete it. If you delete a pending job, Leap does not process the bulk changes.

#### To delete a patron bulk change job

- 1. On the **Patron Bulk Change** view of the Background Processing page, find the bulk change job you want to delete. To find a job, you can:
  - Select any column heading to re-sort the list.
  - Type in the **Filter** box to filter the list.
  - Use the controls at the bottom of the list to show more bulk change jobs.
- 2. Select the checkbox to the left of the record set name for the bulk change job you want to delete.
- 3. Select **DELETE**.

Leap prompts you to confirm that you want to delete the bulk change job.

4. On the confirmation dialog, select **YES**.

Leap deletes the bulk change job and displays a success message.

## **Receiving Purchase Order Line Item Segments**

A segment is a part of a purchase order line item that designates the quantity of an item ordered. A purchase order line item must have at least one segment. You can use the **Segments** view of the Purchase Order Line Item workform to create, view, edit, and delete segments. Now you can also receive segments and copy a segment to an invoice.

- 1. Use the Find Tool to find the purchase order line item record you want to edit, and open it in the Purchase Order Line Item workform.
- 2. Go to the **Segments** view, from here you can see the segments listed in a table. The table lists segments in the following views:
  - Orders Select a segment to edit or delete it.
  - Charges Select segment to edit the segment's charges.
  - Totals View the totals for the line item and segments.

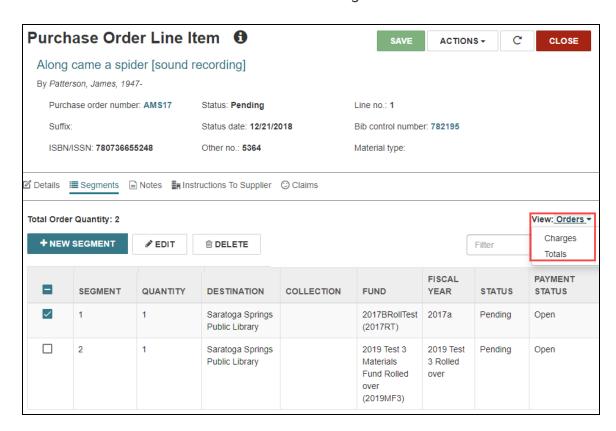

To filter and sort each view of the table

- 1. Use the **Filter** field to limit the number of rows of segments that you see in the table.
- 2. Select the arrow in the header line of each column to sort rows in ascending or descending order.

In these views you can now do the following:

- Receive, Split Receive, or Undo Receipt
- Copy Segment to Invoice

#### Receive, Split Receive, or Undo Receipt

Use the **Segments** view of the Purchase Order Line Item workform to do the following with segments:

- Receive
- Split Receive
- Undo Receipt

#### To receive a segment

- 1. Go to the **Purchase Order Line Item** workform and select the **Segments** view.
  - The **Orders** view for the segments opens.
- 2. Select one or more table rows with the following statuses:
  - on order
  - backordered
  - exceptional condition
  - never published
  - out of print
  - return requested
  - returned

- pending claim
- claimed
- 3. Select RECEIVE.

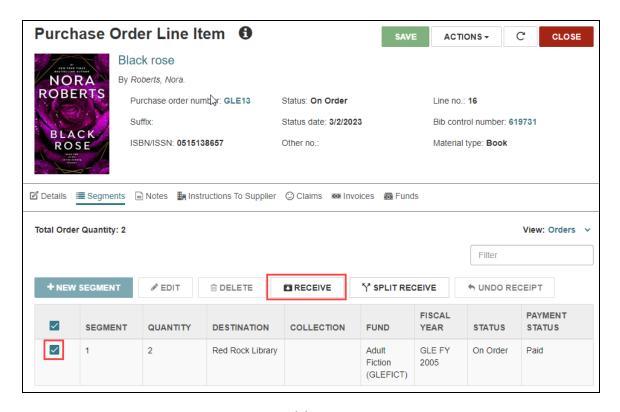

The Receive Purchase Order Line Item(s) dialog opens.

4. Select CONTINUE.

#### To split-receive a segment

- 1. Go to the **Purchase Order Line Item** workform and select the **Segments** view.
  - The **Orders** view for the segments opens.
- 2. Select a table row with the following conditions:
  - · Quantity is two or more.
  - Status is one of the Received statuses above.
  - Segment is not linked to an invoice line item.
- 3. Select SPLIT RECEIVE.

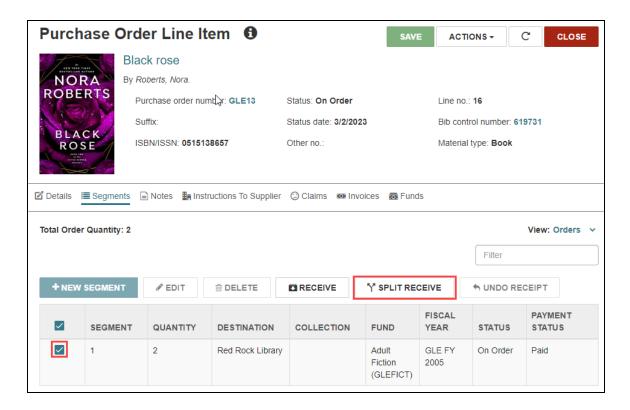

- 4. Enter the Quantity Received.
- 5. Select OK.

The system receives the number of items you specified and creates another segment for the quantity that is not received yet. The new segment inherits the status of the original segment that you split-received.

#### To undo receipt of a segment

- Go to the Purchase Order Line Item workform and select the Segment view.
   The Orders view for the segments opens.
- 2. Select a table row with a status of Received.
- 3. Select UNDO RECEIPT.

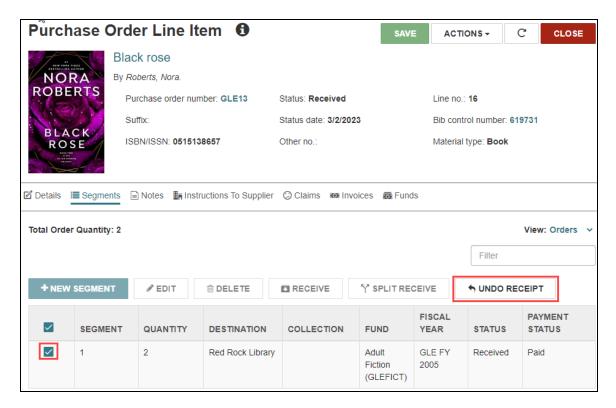

The Undo Purchase Order Item(s) Receipt dialog opens.

4. Select CONTINUE.

## Copy Segment to Invoice

#### To copy a segment to an invoice

- Go to the Purchase Order Line Item workform and select the Segment view.
   The Orders view for the segments opens.
- 2. Select a table row with a Status that is NOT: canceled, claimed, closed, pending, or pending claim.
- 3. Select COPY TO > New Invoice.

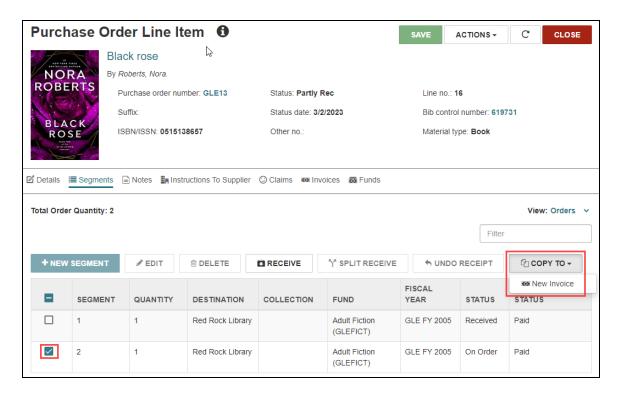

The Copy to Invoice dialog opens.

- 4. Select CONTINUE.
- 5. Fill in an invoice number.

Keep this number so you can search for the invoice after you create it.

6. Select CONTINUE.

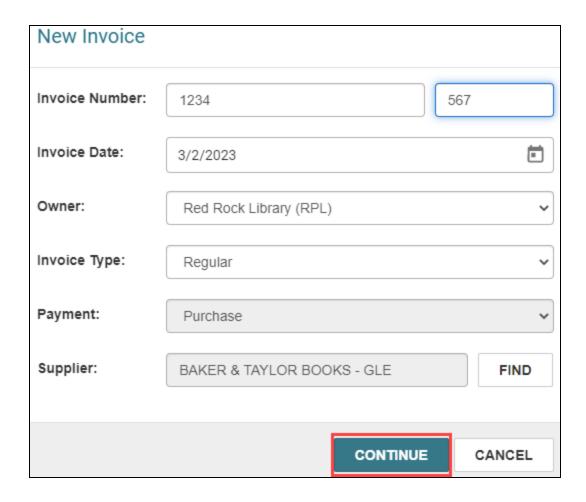

The segment's Payment Status moves to Paid.

## **Expanded Support for Publication Patterns in Leap**

Leap has enabled you to view, edit, close and reopen, and delete Publication Patterns for serials. Now Leap also enables you to add a publication pattern from a serial holdings record (SHR).

For the permissions required to manage SHRs, search the Polaris staff client help for "Serials Workflow Permissions."

#### To get to the Serial Holdings Record workform

- 1. Go to the Find Tool.
- 2. Search for the title of the serial holdings record and select the title in the search results.
- 3. Select **OPEN**.

The Serial Holdings Record workform appears.

#### To add a publication pattern

 In the Serial Holdings Record workform > Details view > Publication Patterns section, select + NEW PATTERN.

The New Publication Pattern workform appears.

2. Select a template from the drop down list, or select **None** to start with a blank workform.

The Publication Pattern workform appears.

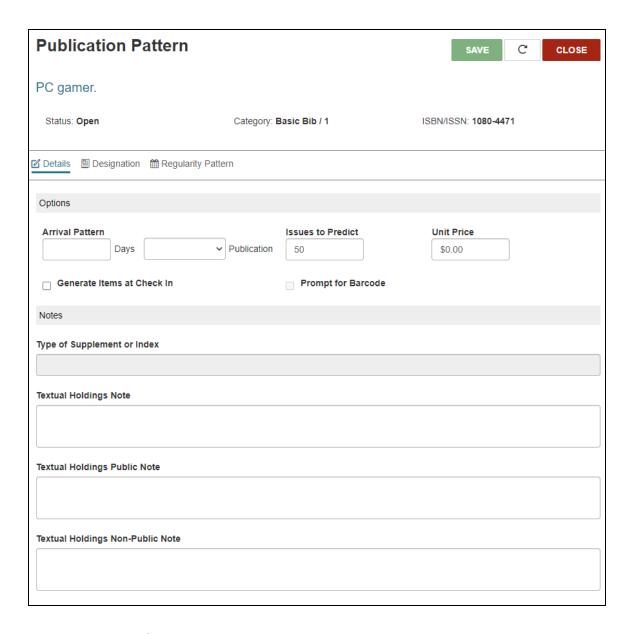

- 3. Enter required information in **Details**.
  - a. Select a category for this publication pattern. Select from **Basic Bibliographic Unit**, **Supplement**, and **Index**.

#### Tip:

You can have different publication patterns for different categories of the same serial title. For example, you can indicate a frequency of **Monthly** for the Basic Bibliographic Unit and **Annual** for the Supplement.

- b. To establish the Arrival pattern, type the number of Days and select Before or After to indicate the number of days between the Start Date (in the Designation view) and the date the issue should arrive at the library. Leap uses this arrival pattern to calculate the expected arrival date of each issue.
- c. Type the number of **Issues to Predict**.
- d. (Optional) Type the **Unit Price** if you want the issues and the item records created from the issues to have a price.
- e. (Optional) Select **Generate Items at Check In** if you want to prepare the issues of this serial holdings record for circulation as they are received.
- f. (Optional) Select **Prompt for Barcode** if you want staff to apply barcodes and scan them at check-in.
- g. (Optional) Enter **Publication Pattern Notes** 
  - **Type of Supplement or Index** If you selected either Supplement or Index in the Category field, enter the type or description.
  - **Textual Holdings Note** Enter surplus information to describe the holdings.
  - Textual Holdings Public Note Enter surplus information to describe the holdings. This note appears in the public description of the holdings.
  - **Textual Holdings Non-Public Note** Enter surplus information to describe the holdings. This note appears in the staff-only description of the holdings.
- 4. Establish the **Designation**.
  - a. Select a **Frequency** of publication.
  - b. Select or type a **Start Date**.
  - c. (Optional) Select or type an **End Date**.
  - d. Build the **Starting Designation** using the <u>Chronology and Enumeration Setup</u> section. A publication pattern must have at least one level of chronology or enumeration.

#### Note:

You can also create these presets in the Polaris staff client.

For more information, search the staff client help for "Pattern Options Window."

5. Edit or add a **Regularity Pattern**.

Leap generates a Regularity Pattern when you enter required information on the Details or Designation views. Most of the time, you'll edit a generated regularity pattern.

If the publication pattern frequency is a common one (daily or monthly), and there are no combined or omitted issues, you do not need to specify the regularity. If, for example, there are days when a daily serial is not published, you need to specify these exceptions. To predict issues for publications with a frequency of "Totally Irregular" or "Continuously Updated," you must enter a regularity pattern.

#### To add a regularity pattern

- a. Select **Regularity Pattern**.
- b. Select **+ADD PATTERN**.

The **Add Regularity Pattern** dialog opens.

- c. Select a Publication Code:
  - **Combined** (c) for combined issues
  - Omitted (o) for omitted issues
  - **Published** (p) for additional issues
- d. Select a Calendar Unit.
- e. Enter a value in **From** and **To** that corresponds to the calendar unit. These values indicate the span of time that the issues are combined, omitted, or published. Refer to the following example:

#### Example:

A weekly serial is published on Monday of each week with combined issues for the last two weeks of August and December. The publication details are as follows for this publication: pd mo cw 0898mo/0899mo cw 1298mo/1299mo

#### f. Select OK.

Leap adds the code for the new publication pattern to the end of the table.

#### To indicate a Calendar Change<sup>1</sup>

a. Select a Calendar Unit.

Select **None** to enter your own codes.

b. Enter your desired **Codes**.

#### 6. Select **SAVE**.

Leap recalculates predicted issues and the regularity pattern. Refer to the following examples to help read the designation and regularity pattern codes:

| Publication<br>Example | Frequency | Chronology | Enumeration | Regularity<br>/Exception | Pattern<br>Results |
|------------------------|-----------|------------|-------------|--------------------------|--------------------|
| Published annually     | Annual    | Year       | Vol.        |                          | Vol. 1<br>2023     |
|                        |           |            |             |                          | Vol. 2<br>2024     |

<sup>&</sup>lt;sup>1</sup>A calendar change indicates the chronological point where the highest level of enumeration changes. For example, if you select Day of Month for the calendar change, and enter 0101, the calendar change will be on January 1.

| Publication<br>Example                                                                                                    | Frequency  | Chronology                          | Enumeration                       | Regularity<br>/Exception                           | Pattern<br>Results                                                                                                    |
|----------------------------------------------------------------------------------------------------|------------|-------------------------------------|-----------------------------------|----------------------------------------------------|----------------------------------------------------------------------------------------------------|
| Published<br>monthly with<br>two combined<br>issues -<br>July/August<br>and Septem-<br>ber/ October                                                     | Monthly    | Year<br>Month                       | Volume 1<br>Issue 1               | cm07/08<br>cm09/10                                 | Vol. 1 Issue 1 January 2012 (10 issues per year - July & Aug. in issue 7, Sept. & Oct. in issue 8)                                                  |
| Published<br>semiweekly -<br>Monday and<br>Thursday<br>(except on<br>Fourth of July,<br>Labor Day,<br>Thanksgiving,<br>Christmas,<br>New Year's<br>Day) | Semiweekly | Year Day of Month Month Day of week | Vol. 1<br>no.1<br>Monday<br>Jan.2 | od0101<br>od0704<br>od1225<br>ow0901mo<br>ow1199th | Vol. 1 no.<br>1<br>Monday,<br>January<br>6, 2012<br>(omits<br>Jan.1,<br>July 4,<br>Dec. 25,<br>1st Mon.<br>in Sept. &<br>last<br>Thurs. in<br>Nov.) |

## **Chronology and Enumeration Setup**

Build the **Starting Designation** of a serial publication using the Chronology<sup>1</sup> Setup and Enumeration<sup>2</sup> Setup sections of the <u>Publication Pattern workform</u>'s Designation view. You can specify up to four levels of chronology, six levels of enumeration, and two levels of alternative enumeration. A publication pattern must have at least one level of chronology or enumeration.

#### To add a level of chronology

Select + ADD CHRONOLOGY.

The Add Chronology Level dialog appears.

- 2. Select a Caption.
- Select a Format.
- 4. (Optional) Select Alternative Chronology.
- Select **OK**.

Leap adds a row to the Chronology Setup table and a level to the Starting Designation.

#### To add a level of enumeration

Select+ ADD ENUMERATION.

The Add Enumeration Level dialog appears.

- 2. Select a **Caption**.
- 3. Select a Format.
- 4. Enter a Start Value.

<sup>&</sup>lt;sup>1</sup>The date(s) used by the publisher on a bibliographic unit that is issued serially. This date helps identify or indicate when it was published. The chronology can reflect the dates of coverage, publication, or printing.

<sup>&</sup>lt;sup>2</sup>The designation reflecting the alphabetic, numeric, or date-based scheme used to identify the bibliographic item and it's parts. This scheme also shows the relationship of each unit to the item as a whole. The publisher creates this scheme, or the system assigns it when a staff member creates a holdings statment.

#### Note:

You don't have to enter Start Value if the Format is Free Text. Enter an Arabic number in Start Value. If the format is Number, Numeral, or Roman, Leap converts the Start Value for you.

- 5. Enter **Units**.
- 6. Select one of the following from **Continuity**:
  - Restarts
  - Continues
- 7. (Optional) Select Alternative Enumeration.
- 8. Select **OK**.

Leap adds a row to the Enumeration Setup table and a level to the Starting Designation.

The next step in the Publication Pattern workform is creating a Regularity Pattern.

## **Copying a Serial Holdings Record (SHR)**

You have the ability to delete the Serials Holding Record and return to Serials Check In from the menus in the Serials Holding Record header. Now Leap also enables you to Copy a Serial Holdings Record from the Actions menu. This is especially useful when you are creating multiple copies of a title for different locations.

#### Note:

To make a copy of an SHR, you must have the following permissions: **Serial Holdings Record: Create**.

#### To open the Serial Holdings Record workform

- 1. Go to the Find Tool.
- 2. Search for the title of the serial holdings record and select the title in the search results.
- 3. Select OPEN.

The Serial Holdings Record workform appears.

### To create a copy of the current Serial Holdings Record

- 1. Open the Serial Holdings Record workform.
- 2. Select **Actions** > **Copy**.

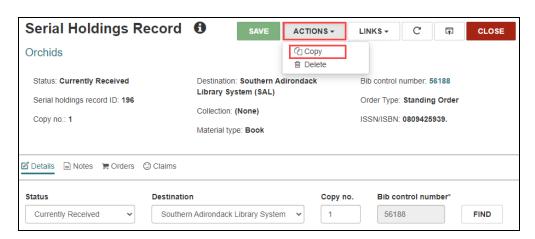

A new copy of the existing SHR opens with all fields copied except Copy no.

3. Enter a new Copy no.

## 4. Select **SAVE**.

Leap saves the copied SHR as a separate record.

# **Printing Serial Labels**

You can now print serial labels from any workstation in Leap.

#### Note:

Before you print, you must configure settings in Polaris Administration (staff client) and in Leap. For more information, search the Leap documentation for "Setting Up to Print Labels."

#### To print serial labels

- 1. Do one of the following:
  - Use the Find Tool to find the serial item or standing order part that needs a
    printed label, open the record, and select ACTIONS > Print Label.

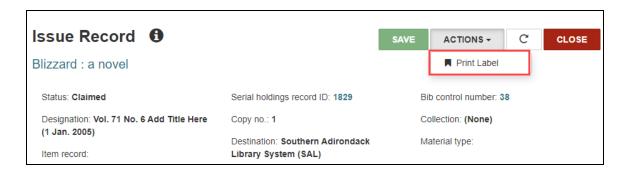

• Go to Utilities > Serials Check In to find the Serials Check In workform,

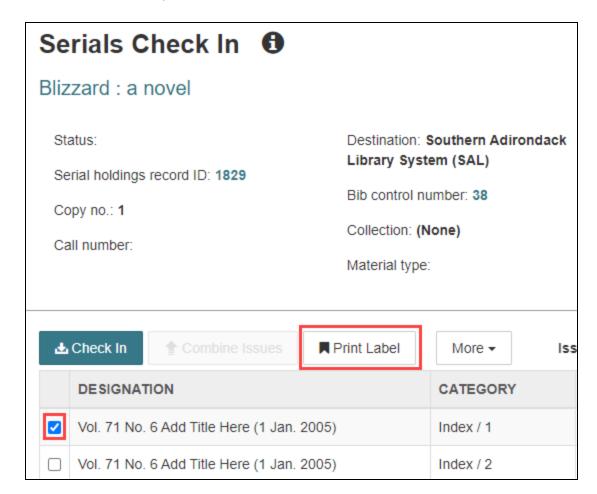

select one issue or part in the table, and select the **Print Label** button.

One of the following happens, depending on your user setup:

- On Demand Leap opens Label Manager so you can view the label before printing it.
- **Batch** Leap queues the label, but does not print it. You can repeat steps 1 and 2 to add more labels to the print queue.
- Quick Print Leap prints the label at the designated printer.
- 2. For batch print jobs, select **Utilities** > **Label Manager** to open Label Manager.
- 3. (Optional) Select the label type from the list at the upper left.

  The preview changes to show the type of label you select.

4. Review the label layout. If necessary, you can make changes and enter carriage returns directly in the label page display. When finished, select **SAVE**.

#### Note:

When troubleshooting font sizes on PDF labels:

- Check the page size in your printer driver.
- Make sure your PDF reader view is set to "Default."
- 5. Do one of the following:
  - To clear all of your labels and start with a blank sheet, select ACTIONS > Clear Labels. Start again with step 1.
  - To send all labels to your designated printer, select ACTIONS > Print Labels.
     Your browser's print preview opens.
- 6. Select Print.

Your browser's Print dialog opens.

7. Check the settings, and select **Print**.

Leap sends the queued labels to the printer.

# **Combining Picklist Holds Views**

You can now choose to display holds in one combined list in Leap. Libraries might find it useful for staff to see holds in one combined list to easily identify the material they need to pull from the hold shelf without having to check multiple tabs. The combined holds view appears in Leap's Picklist workform.

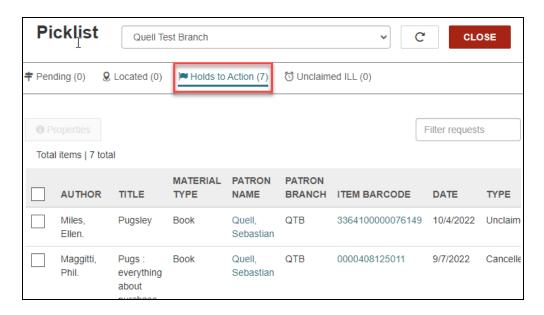

#### To combine holds lists in the Picklist workform

- In the Polaris System Administration (staff client), go to Administration Explorer > System > Parameters.
- 2. Select Request.
- 3. Select **Web App: Enable combined picklist view**, and select **Yes**.
- 4. Select Save.

The three holds views (Unclaimed, Holds to Transfer, and Cancelled) in the Picklist Workform combine into one (Holds to Action).

## **Enhancements to Default Views in Leap**

Leap 7.4 includes the following enhancements to default views:

- New Default View on the Background Processing Page
- New Options for Configuring Workform User Defaults

### New Default View on the Background Processing Page

The Cataloging Processing page was renamed the Background Processing page. When you access the page, Leap now displays the **MARC Import** view by default.

#### Note:

You can use the Workform User Defaults settings to select a different default view. For more information, see <a href="New Options for Configuring">New Options for Configuring</a> Workform User Defaults.

#### To access the Background Processing page

• Select Utilities > Background Processing.

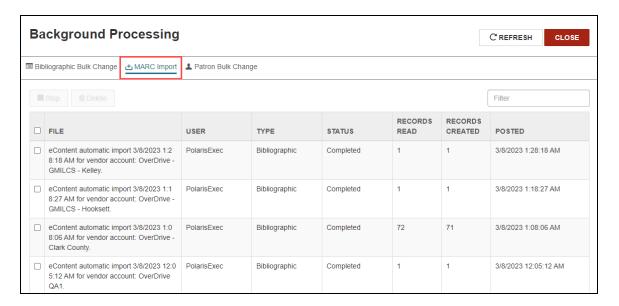

## New Options for Configuring Workform User Defaults

Two new options on the **Workform User Defaults** tab of the Settings page let you specify the default view for the Bibliographic Record workform and the Background Processing page.

## To configure Workform User Defaults settings

- Select your username, and select **Settings**.
   The Settings page opens.
- 2. Select the Workform User Defaults tab.
- 3. Select a default view for one or more workforms.

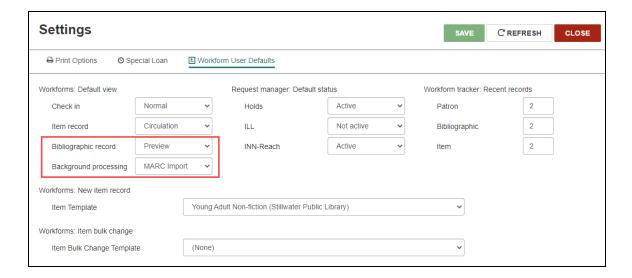

4. Select SAVE.

# **Bibliographic Statistics Now Include Circulation by Branch**

Library staff can now view bibliographic circulation statistics divided by branch location using the Bibliographic Record workform in Leap.

#### To view bibliographic statistics

- Use the Find Tool to find and open a bibliographic record.
   The Bibliographic Record workform appears.
- 2. Select Statistics.

The new Statistics view appears.

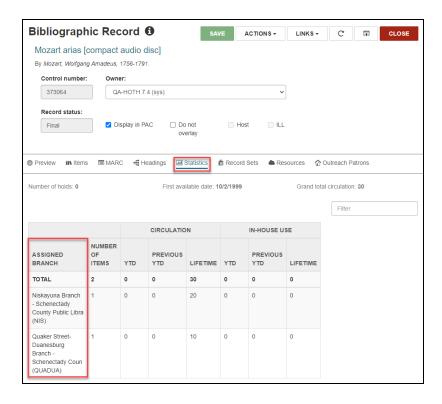

3. (Optional) Type a branch name in **Filter** to view only numbers associated with that branch.

## Saving Patron Records with a Single Patron Name

Some patrons have a single name instead of a first name and a last name. The new **Patron registration: First name required** parameter determines whether you can save a patron record with a single name. You can set this parameter at the System, Library, or Branch level in Polaris Administration (staff client).

#### Note:

By default, Polaris requires both a first name and a last name to save a patron record. If you want to continue using this default behavior, you don't need to take any action.

The sections below explain how to configure and use this feature:

- Configure Polaris to Allow Saving a Patron Record with a Single Name
- Save a Patron Record with a Single Name

Configure Polaris to Allow Saving a Patron Record with a Single Name

### To configure Polaris to allow saving a patron record with a single name

- 1. In Polaris Administration (staff client), go to **Administration > Explorer**.
- 2. Select an organization level (**System**, **Library**, or **Branch**).
- 3 Select Parameters > Patron Services
- 4. Double-click the **Patron registration: First name required** parameter, then set the **Value** option to **No**.

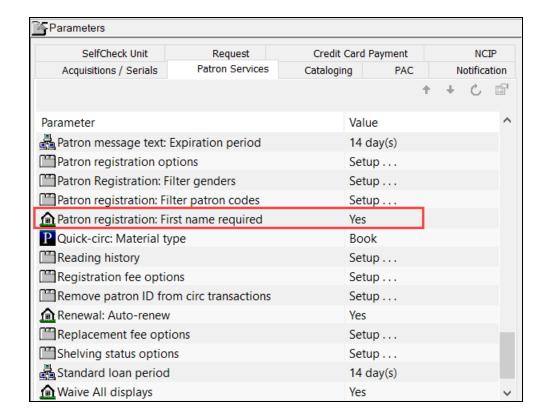

By default, the parameter is set to Yes.

5. Select **Save** 

Save a Patron Record with a Single Name

To save a patron record with a single name

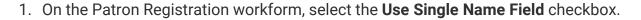

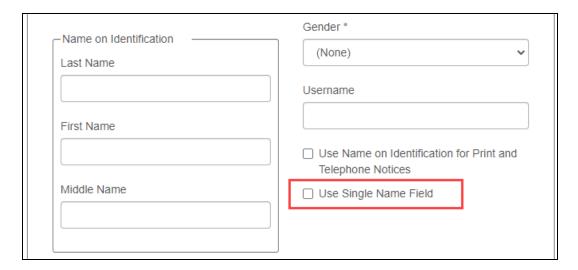

Leap disables the First Name and Middle Name fields.

2. Enter the name in the Last Name field.

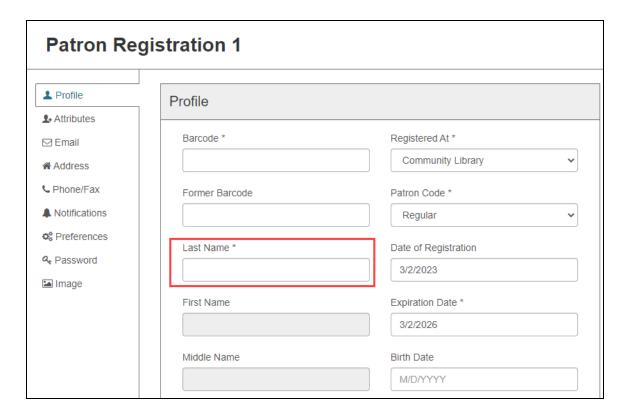

3. Select **SAVE**.

# **Support for Azure AD Authentication with Polaris System Administration (Web-Based)**

Polaris System Administration (web-based) now offers basic support for single sign-on (SSO) authentication with Azure Active Directory (Azure AD). Polaris System Administration (web-based) also requires OAuth 2.0 with OpenID Connect and PKCE.

Contact Innovative for help getting started with Polaris System Administration (webbased). For additional information about configuring OAuth and Azure AD, see the Polaris and OAuth 2.0 with OpenID Connect Integration Guide (7.4).

# Support for Multi-Factor Authentication with Leap and Polaris System Administration (Web-Based)

Leap and Polaris System Administration (web-based) now support multi-factor authentication (MFA). You can configure MFA using the following tools:

- Azure AD Multi-Factor Authentication
- A MFA verification application, such as Microsoft Authenticator

For information about configuring Azure AD, see the Polaris and OAuth 2.0 with OpenID Connect Integration Guide (7.4).

# **Setting or Viewing a Patron's Preferred Pickup Location** in Leap

When you register a patron in Leap, you can now specify the patron's preferred pickup location. You can also view or edit a patron's preferred pickup location on the Patron Record workform.

A new Preferred Pickup Branch setting now appears on the Patron Registration page and the Patron Record workform.

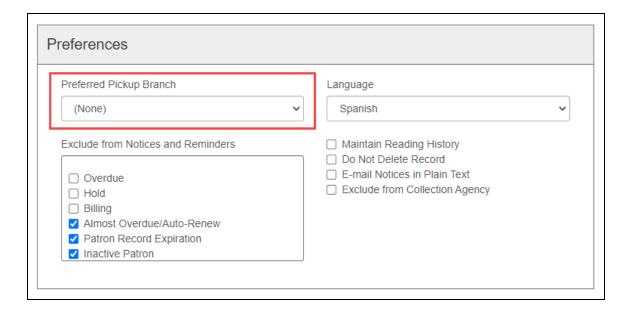

#### To view or set a patron's preferred pickup location

- 1. On the Patron Registration page or the Patron Record workform, select **Preferences** in the navigation bar.
- 2. In the **Preferred Pickup Branch** list, select a location or select (None).
- 3. Select **SAVE**.

# **Showing Patron Age in Leap**

Libraries with age-restricted items might find it useful for staff to see a patron's age. You can enable the patron's age to show in Leap's Patron Record > Patron information.

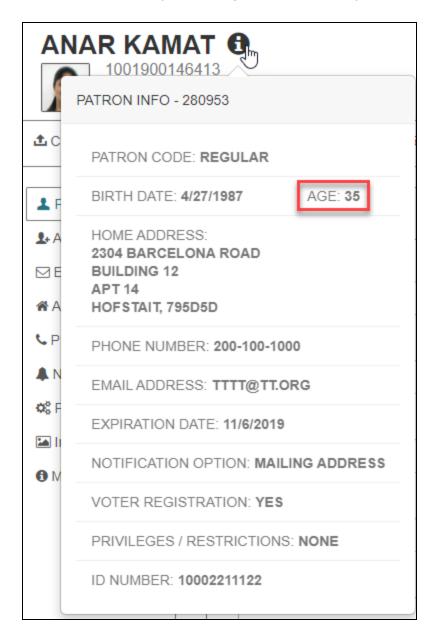

To show the patron's age in Leap

- 1. In the Polaris System Administration (staff client), go to **Administration Explorer** > **System** > **Profiles**.
- 2. Select Staff Client.
- 3. Select Web App: Display patron age in patron info, and select Yes.
- 4. Select Save.

The patron's age appears in Patron Record > Patron information.

## **Showing Patron's Username in Leap**

You can now choose to display a patron's username for library staff in Leap. Libraries might find it useful for staff to see a patron's username so staff can help patrons who have forgotten theirs. You can enable the Username field to show in Leap's Patron Registration > Profiles section.

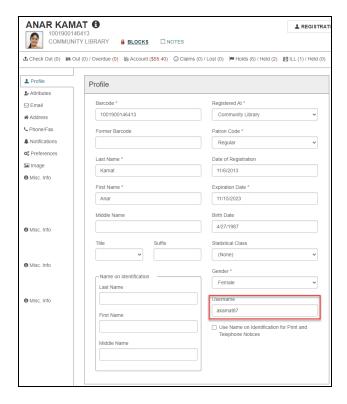

#### To show the patron's username in Leap:

- In the Polaris System Administration (staff client), go to Administration Explorer > System > Profiles.
- 2. Select Staff Client.
- 3. Select Web App: Suppress Field: Username and select No.
- 4. Select Save.

The Username field appears in Leap's Patron Registration > Profiles section.

# New Language Field on the Item Record Workform in Leap

You can now choose to include a Language field on the Details view of the Item Record workform in Leap. This field functions as a note that your library can use for tracking purposes.

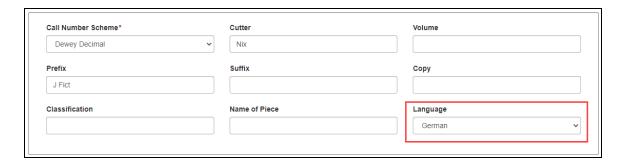

The appearance of the Language field is controlled at the system level in Polaris Administration (staff client). By default, the Language field does not appear on the Item Record workform.

To enable the Language field on the Item Record workform

1. In Polaris Administration (staff client), navigate to **Profiles > Staff Client**.

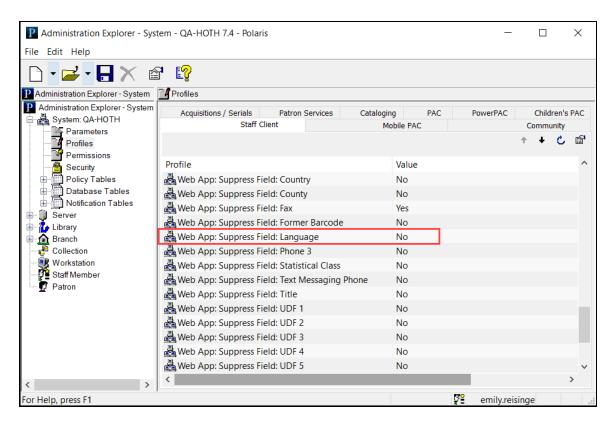

2. Set the Web App: Suppress Field: Language profile to No.

# **Enabling QR Code Scanning in Leap**

The new **Web App: Enable device camera scanning** parameter lets you scan QR codes with device cameras in Leap. You can set this parameter at the Workstation level in Polaris Administration (staff client).

When this parameter is enabled, a QR code icon appears in the following locations in Leap:

- Main search bar
- Check In workform
- Check Out view of the Patron Record workform
- Item Record Set workform

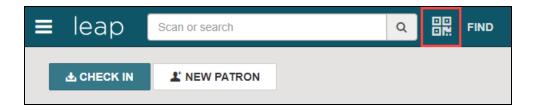

Selecting the QR code icon launches the Scan QR Code dialog. You can use the camera on your device to scan a patron's or item's QR code.

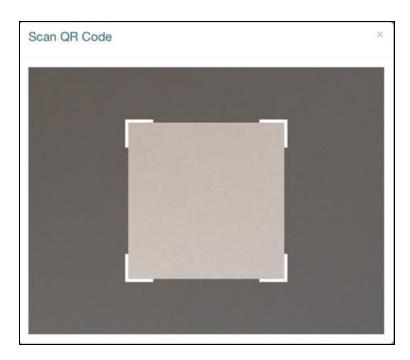

#### To enable QR code scanning in Leap

- 1. In Polaris Administration (staff client), go to **Administration > Explorer** > **Workstation**.
- 2. Select **Search**.

The Find Tool appears.

- 3. Search for a workstation.
- 4. In the search results, double-click the workstation for which you want to enable QR code scanning.

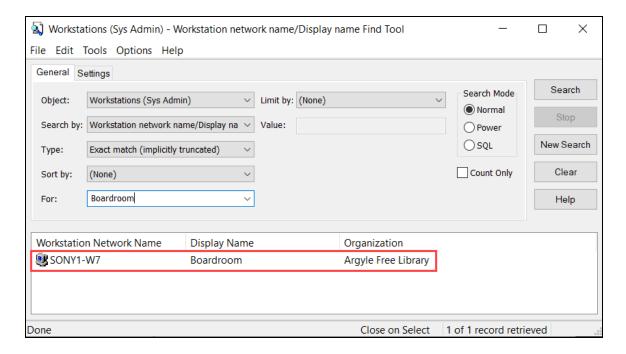

The Administration Explorer displays the workstation in the tree list view.

- 5. In the Administration Explorer Workstation tree list view, double-click the workstation name to expand the list.
- 6. Select **Parameters** > **Leap**.

The Leap workstation parameters appear.

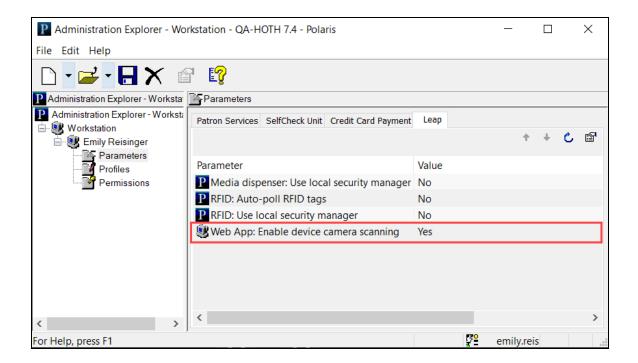

- 7. Double-click the **Web App: Enable device camera scanning** parameter, and set the **Value** option to **Yes**. By default, the parameter is set to **No**.
- 8. Select **Save**

## **Polaris API Now Offers Item Checkout**

Now you can use the Polaris API to check out items as a patron. This endpoint does the following:

- Checks for all the blocks Patron, Item, and Renewal before checking out or renewing an item.
- Blocks item check out based on existing System Administration settings, specifically the Self Check Material Types policy table and the updated Polaris Administration (staff client) > Administration Explorer > Parameters > SelfCheck Unit > Self Check: Blocking Conditions.
- Tries to automatically renew an item if the specified patron currently has the item checked out.

For more information, see the "ItemCheckoutPost" topic in the Polaris API Guide.

# **Configuring How Polaris Calculates Due Dates for Renewals**

The new **Renewal: Calculate based on due date** parameter lets you configure how Polaris calculates due dates for renewals. You can set this parameter at the System level in Polaris Administration (staff client).

#### Notes:

- By default, Polaris calculates due dates for renewals by adding the loan period to today's date. If you want to continue using the default method for calculating due dates for renewals, you don't need to take any action.
- This parameter does not apply to automatic renewals. Due dates for auto-renewals are always calculated by adding the loan period to the due date.

#### To set the Renewal: Calculate based on due date parameter

- 1. In Polaris Administration (staff client), go to **Administration > Explorer > System**.
- 2. Select Parameters > Patron Services.
- 3. Double-click the **Renewal: Calculate based on due date** parameter, then set the **Value** option.

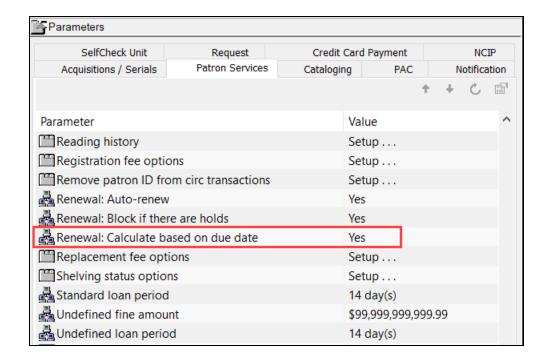

| To calculate the due date for renewals by adding the loan period to | Set the Value to |  |
|---------------------------------------------------------------------|------------------|--|
| Today's date                                                        | No               |  |
| The due date                                                        | Yes              |  |

By default, the parameter is set to No.

4. Select Save .

# **Adding Default Fee Descriptions**

Fees are charges that are unrelated to overdue fines. Examples of fees include patron registration charges or the price of a pair of headphones. Using the Fee Descriptions policy table, you can:

- Enter fee descriptions so library staff can select them from a predefined list.
- Set a default amount for each fee description.

Entries in this policy table appear as selections on workform views and dialog boxes where you handle patron charges, such as the **Reason** list from which you can select a fee reason when adding a charge to a patron's account. Entries also appear in Leap.

#### To add a fee description to the Fee Descriptions policy table

#### Note:

Check existing descriptions before you add a new one. You cannot delete duplicate descriptions.

1. In the Administration Explorer, open the **Policy Tables** folder for the organization, and select **Fee Descriptions**. The Fee Descriptions table is displayed in the details view

#### Note:

In the Fee Descriptions table, ID numbers preceded by a minus sign are supplied by the system and used in system processes.

2. Select to display the Insert Fee Descriptions dialog box.

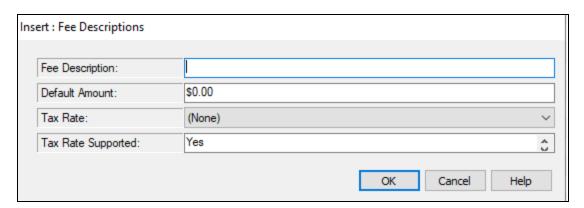

- 3. Enter text that describes the type of fee in the **Fee Description** box.
- 4. Enter a **Default Amount**.

The default amount starts as \$0.00.

- 5. (Optional) Select a **Tax Rate**.
- 6. If this fee description includes a tax rate, select Yes. Otherwise, select No.
- 7. Select **OK**.

The Fee Descriptions policy table appears with the new fee description name. The status bar indicates that the modification is pending.

8. Select **File > Save** to save your changes.

The status bar indicates that the record is saved.

## **Charging Goods and Services Taxes**

You can now charge Goods and Services Taxes (GST) on items sold and on fees, but not on fines. To charge GST, you must do the following:

- 1. Create a tax rate in System Administration (staff client).
- 2. Assign a tax rate to fees in System Administration (staff client).
- 3. View tax rates in Leap.

#### Note:

If you set or change a tax rate in the staff client, we recommend that you perform an IISRESET and refresh your browser to see the most up-to-date tax rates in Leap. If you don't know how to perform an IISRESET, contact an Innovative support agent.

#### Create a Tax Rate

To perform the following steps, you and your workstation must have the permission: **Modify tax rates table: Allow**.

#### To create a tax rate

- Open the staff client, and select Administration > Explorer > System.
   The System Administration Explorer appears.
- 2. Select Database Tables > Tax Rates.

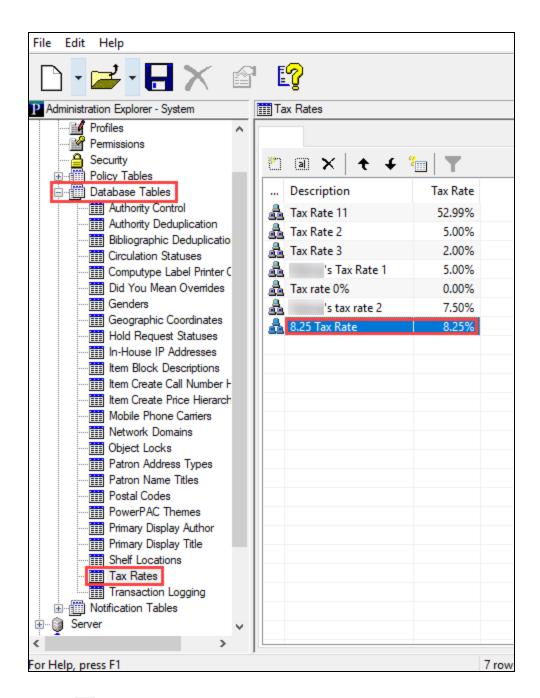

3. Select Insert tax rate.

The Insert: Tax Rates dialog appears.

- 4. Enter a **Description** and **Tax Rate** percentage.
- 5. Select OK.

The system adds the new tax rate to the bottom of the Tax Rate table.

#### Assign a Tax Rate

#### To assign a tax rate

- Open the staff client, and select Administration > Explorer > System.
   The System Administration Explorer appears.
- Select Policy Tables > Fee Descriptions > Modify: Fee Descriptions.
   The Modify: Fee Descriptions dialog appears.

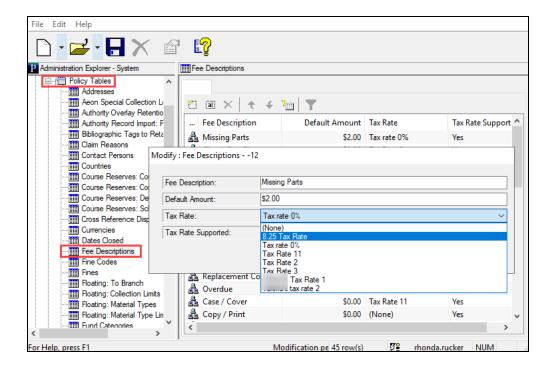

- 3. Select a Tax Rate.
- 4. Select OK.

Polaris assigns the new tax rate to the selected fee.

## View Tax Rates on a Charge in Leap

After you create and assign a tax rate in System Administration (staff client), you can view the tax rate and calculated total fees on a patron charge in Leap.

#### To view tax rates on a patron charge in Leap

- 1. In Leap, use the Find Tool to search for a Patron Record.
- 2. Open the Patron Record and select **Account View**.
- 3. Select a charge from the table and select **Properties**.

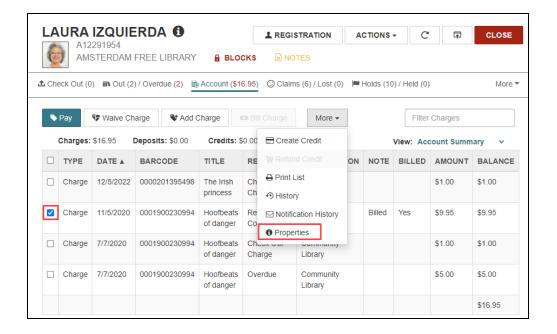

Before in Leap the tax rate was 0%.

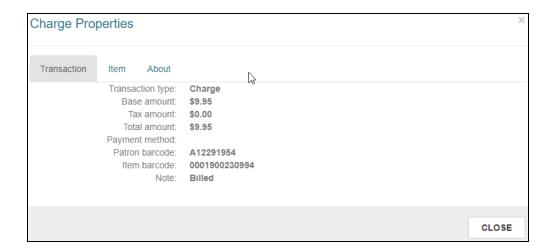

After in Leap the tax rate is 8.2%.

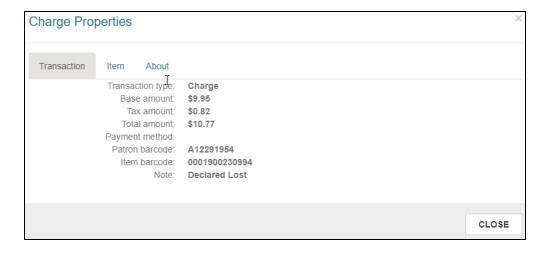

## **Enabling Aeon Special Collection Requests**

You can now integrate Polaris with Aeon for handling special collection requests. If an item is part of a special collection, patrons can access the item by placing a request in PowerPAC and viewing the item in a library reading room. When a patron initiates a special collection request, PowerPAC launches a new browser window where the patron can enter their Aeon credentials to complete the request.

To configure Polaris to enable Aeon special collection requests, do the following:

- 1. Designate special collection locations.
- 2. Set the Aeon OpenURL prefix.
- Enable Aeon special collection requests.

For more information about Aeon special collection item requests, see <a href="https://www.atlas-sys.com/aeon">https://www.atlas-sys.com/aeon</a>.

#### **Designate Special Collection Locations**

The Aeon Special Collection Locations policy table specifies shelf locations that are designated as Aeon special collection locations. If an item's shelf location is an Aeon special collection location, the item can only be accessed by request and viewed in a reading room. You can specify special collection locations at the System, Library, or Branch level.

#### To designate items that belong to a special collection

- 1. In Polaris Administration (staff client), go to **Administration > Explorer**.
- 2. Select an organization level (**System**, **Library**, or **Branch**).
- 3. Select Policy Tables > Aeon Special Collection Locations.

The Aeon Special Collection Locations policy table appears.

4. Select **Insert** 

The Insert: Aeon Special Collection Locations dialog appears.

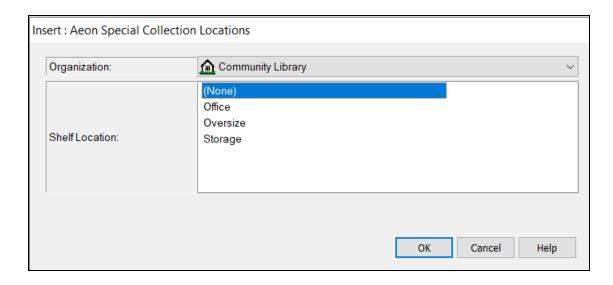

- 5. Select the shelf locations you want to designate as special collection locations.
- 6. Select OK.
- 7. Select **Save** .

## Set the Aeon OpenURL Prefix

Polaris uses the Aeon OpenURL prefix to construct URLs used to submit special collection item requests to Aeon. Before editing the **Aeon OpenURL prefix** profile, contact Innovative to determine your library's Aeon OpenURL prefix.

### To set the Aeon OpenURL prefix

- 1. In Polaris Administration (staff client), go to **Administration** > **Explorer**.
- 2. Select an organization level (System, Library, or Branch).
- 3. Select Profiles > PowerPAC.
- 4. Double-click the **Aeon OpenURL prefix** profile, then enter the Aeon OpenURL prefix in the **Value** field.

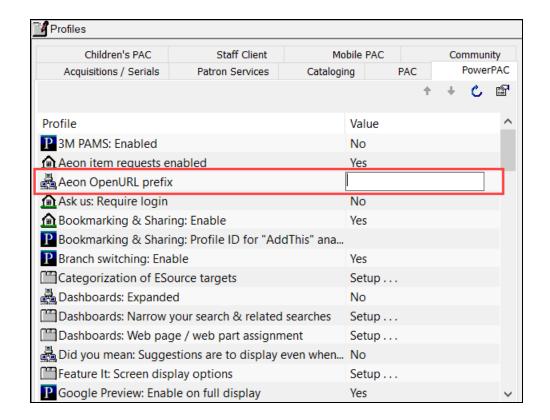

5. Select **Save** 

### **Enable Aeon Special Collection Requests**

#### To enable Aeon special collection requests

- 1. In Polaris Administration (staff client), go to **Administration** > **Explorer**.
- 2. Select an organization level (**System**, **Library**, or **Branch**).
- 3. Select Profiles > PowerPAC.
- 4. Double-click the **Aeon item requests enabled** profile, then set the **Value** option to **Yes**.

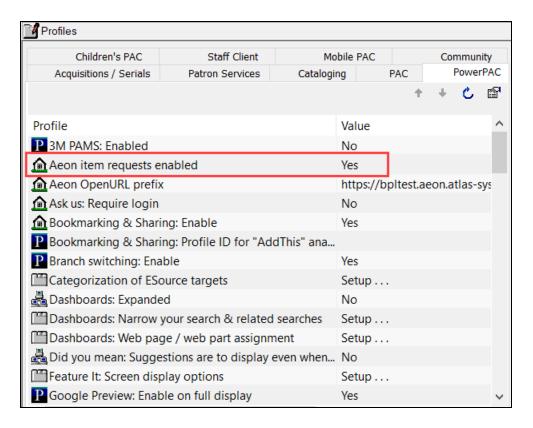

5. Select **Save** 

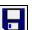

# **Integration with Google Analytics 4**

Polaris now supports integration with Google Analytics 4. Google Analytics 4 replaces the previous version of Google Analytics (Universal Analytics). Google will end support for Universal Analytics on July 1, 2023.

To continue using Google Analytics to track PowerPAC or Mobile PAC usage, you must do the following before July 1, 2023:

- Upgrade to Polaris 7.4.
- Use your existing Google Analytics account to <u>create a Google Analytics 4 measurement ID.</u>
- Enter the measurement ID in Polaris Administration (staff client).

### **Important:**

If you do not complete these steps by July 1, 2023, Google Analytics will no longer provide you with usage statistics.

Create a Google Analytics 4 Measurement ID

#### To create a Google Analytics 4 measurement ID

- 1. Navigate to https://analytics.google.com/.
- 2. Sign in.
- 3. In the bottom-left corner, select **Admin**.

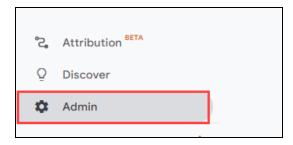

4. Select **Data Streams**.

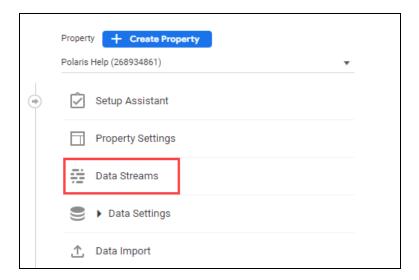

5. Create a new data stream by selecting **Add stream > Web**.

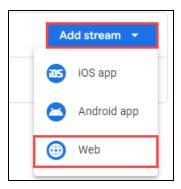

6. Copy the measurement ID of the new data stream. You will use this value to <u>enter</u> the measurement ID in Polaris Administration (staff client).

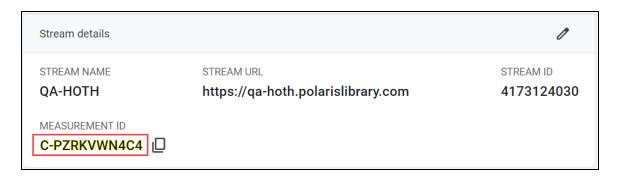

Enter the Measurement ID in Polaris Administration (Staff Client)

You can configure Google Analytics at the system, library, or branch level.

#### To enter the measurement ID in Polaris Administration (staff client)

- 1. In Polaris Administration (staff client), do one of the following:
  - To configure Google Analytics for PowerPAC, select Profiles > PowerPAC > PowerPAC Analytics.
  - To configure Google Analytics for Mobile PAC, select Profiles > Mobile PAC
     Mobile PAC Analytics.

The PowerPAC Analytics or Mobile PAC Analytics dialog appears.

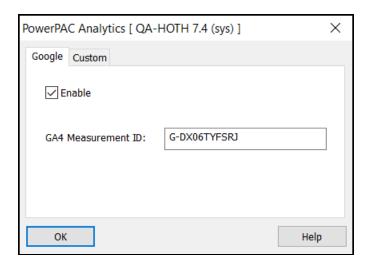

- 2. On the **Google** tab, verify that **Enabled** is selected.
- 3. Paste your Google Analytics 4 measurement ID into the **GA4 Measurement ID** box.
- 4. Select **OK**.

## MARC Technical Updates in Polaris 7.4

The updates specified in the following links were implemented in Polaris 7.4.

- MARC Update Number 32 (June 2021)
  - Bibliographic format updates
  - Authority format updates
- MARC Technical Notice (February 5, 2021)
- MARC Technical Notice (February 26, 2021)
- MARC Technical Notice (March 15, 2021)
- MARC Technical Notice (April 15, 2021)
- MARC Technical Notice (April 26, 2021)
- MARC Technical Notice (May 10, 2021)
- MARC Technical Notice (June 14, 2021)
- MARC Technical Notice (July 30, 2021)
- MARC Technical Notice (September 23, 2021)
- MARC Technical Notice (October 21, 2021)
- MARC Technical Notice (November 26, 2021)
- MARC Technical Notice (December 7, 2021)
- MARC Technical Notice (December 9, 2021)
- MARC Technical Notice (December 9, 2021 Revised)

## **Moved and Added Email Notification Parameters**

To enhance email data security and to make email notification settings easier to find, we've consolidated email and email server settings into Polaris System Administration (staff client) Parameters > Notification.

To make it easier to find and manage email and email server notification settings, the following settings were moved from Profiles > PAC to Parameters > Notification:

- · Email notification: Email address of sender
- Email server: SMTP address (In previous versions, it was Email notification: Server running SMTP service.)

The following email server settings were added to Parameters > Notification to enhance data security:

• Email server: SMTP port

• Email server: Use SSL/TLS

· Email server: Use authentication

• Email server: Username

Email server: Password

For details about these settings, see: New or Modified Polaris Administrative Settings.